# **DVD Video Recorder**

Model No. **DMR-E65**

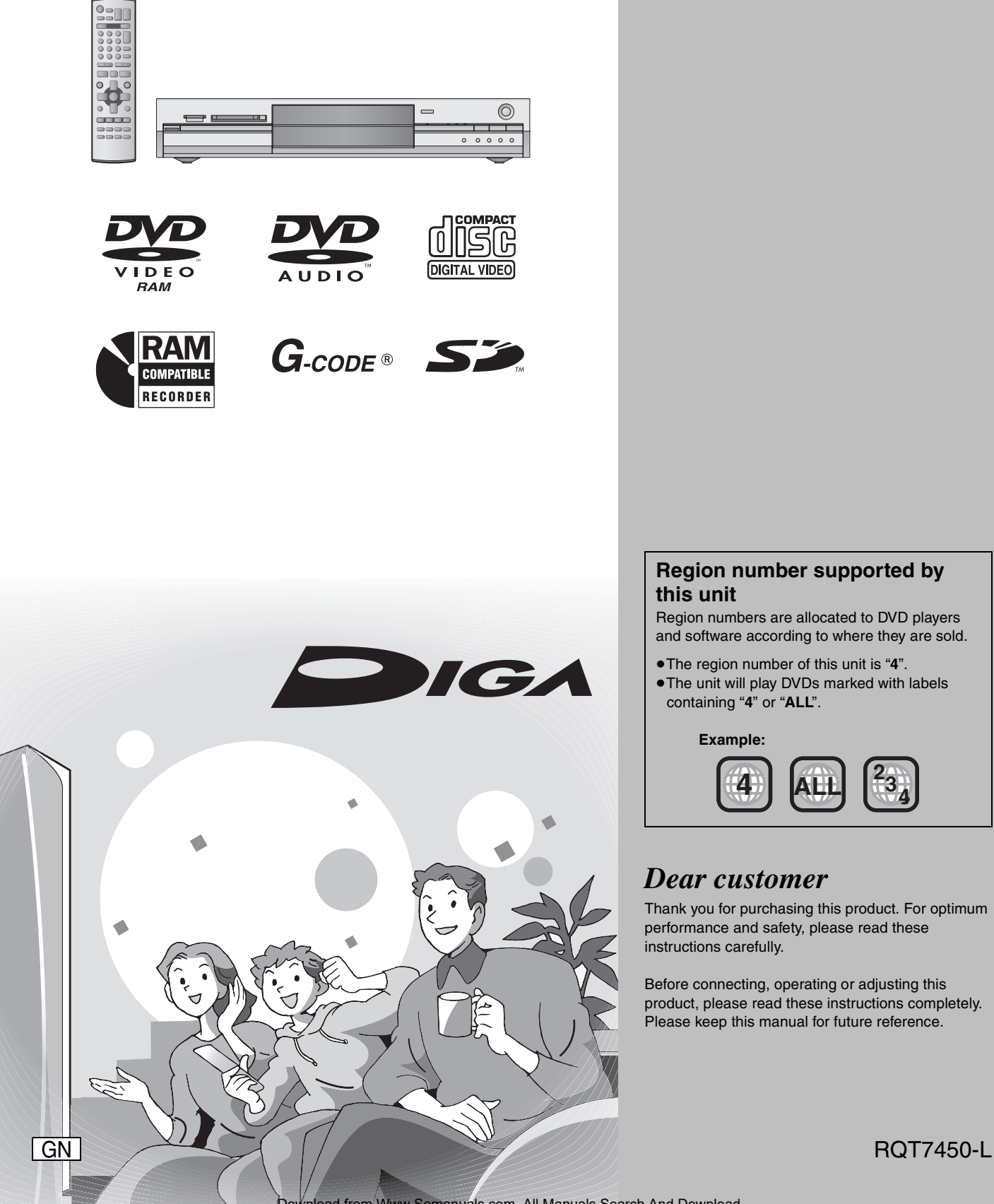

# **Panasonic**®

# **Region number supported by this unit**

Region numbers are allocated to DVD players and software according to where they are sold.

- ≥The region number of this unit is "**4**".
- The unit will play DVDs marked with labels containing "**4**" or "**ALL**".

**Example:**

![](_page_0_Picture_10.jpeg)

# *Dear customer*

Thank you for purchasing this product. For optimum performance and safety, please read these instructions carefully.

Before connecting, operating or adjusting this product, please read these instructions completely. Please keep this manual for future reference.

Download from Www.Somanuals.com. All Manuals Search And Download.

# **CAUTION!**

**THIS PRODUCT UTILIZES A LASER. USE OF CONTROLS OR ADJUSTMENTS OR PERFORMANCE OF PROCEDURES OTHER THAN THOSE SPECIFIED HEREIN MAY RESULT IN HAZARDOUS RADIATION EXPOSURE. DO NOT OPEN COVERS AND DO NOT REPAIR YOURSELF. REFER SERVICING TO QUALIFIED PERSONNEL.**

# **WARNING:**

**TO REDUCE THE RISK OF FIRE, ELECTRIC SHOCK OR PRODUCT DAMAGE, DO NOT EXPOSE THIS APPARATUS TO RAIN, MOISTURE, DRIPPING OR SPLASHING AND THAT NO OBJECTS FILLED WITH LIQUIDS, SUCH AS VASES, SHALL BE PLACED ON THE APPARATUS.**

# **CAUTION!**

- ≥**DO NOT INSTALL OR PLACE THIS UNIT IN A BOOKCASE, BUILT-IN CABINET OR IN ANOTHER CONFINED SPACE. ENSURE THE UNIT IS WELL VENTILATED. TO PREVENT RISK OF ELECTRIC SHOCK OR FIRE HAZARD DUE TO OVERHEATING, ENSURE THAT CURTAINS AND ANY OTHER MATERIALS DO NOT OBSTRUCT THE VENTILATION VENTS.**
- ≥**DO NOT OBSTRUCT THE UNIT'S VENTILATION OPENINGS WITH NEWSPAPERS, TABLECLOTHS, CURTAINS, AND SIMILAR ITEMS.**
- ≥**DO NOT PLACE SOURCES OF NAKED FLAMES, SUCH AS LIGHTED CANDLES, ON THE UNIT.**
- ≥**DISPOSE OF BATTERIES IN AN ENVIRONMENTALLY FRIENDLY MANNER.**

THIS UNIT IS INTENDED FOR USE IN MODERATE CLIMATES.

This product may receive radio interference caused by mobile telephones during use. If such interference is apparent, please increase separation between the product and the mobile telephone.

The socket outlet shall be installed near the equipment and easily accessible or the mains plug or an appliance coupler shall remain readily operable.

![](_page_1_Picture_12.jpeg)

![](_page_1_Picture_275.jpeg)

**Keep the small memory cards such as the SD Memory Card out of reach of children. If swallowed, seek medical advice immediately.**

# **Table of contents**

# **Getting started**

![](_page_2_Picture_321.jpeg)

# **Recording**

![](_page_2_Picture_322.jpeg)

# **Playing back**

![](_page_2_Picture_323.jpeg)

![](_page_2_Picture_324.jpeg)

# **Transfer (Dubbing)**

![](_page_2_Picture_325.jpeg)

# **Convenient functions**

![](_page_2_Picture_326.jpeg)

# **Reference**

![](_page_2_Picture_327.jpeg)

# **Accessories**

![](_page_2_Picture_15.jpeg)

![](_page_2_Picture_16.jpeg)

**1 Remote control** (EUR7721KE0)

![](_page_2_Picture_18.jpeg)

Please check and identify the supplied accessories.

**1 AC mains lead** ≥For use with this unit only. Do not use it with other equipment.

![](_page_2_Picture_20.jpeg)

**1 RF coaxial cable 2 Batteries**

for remote control

![](_page_2_Picture_23.jpeg)

**1 Audio/video cable**

# **Useful features**

This DVD Video recorder records high quality images to rapid random access capable DVD-RAM media. This has resulted in many new features that out perform older tape formats. The following information summarizes a few of these features.

# Instant recording

You no longer need to search for empty disc space. By pressing the recording button, the unit finds available recording space and begins recording right away. There is no need to worry about overwriting already recorded content.

# SD/PC card slots, DV input terminal

This unit is equipped with interfaces that allow networking with digital equipment.

- ≥The SD/PC card slots of this unit let you transfer (dub) digital camera photographs from a card to DVD-RAM for easy storage without using a computer.
- The DV automatic recording function of this unit lets you easily transfer (dub) digital images to the DVD-RAM by connecting only a single DV cable.

# Instant play

Getting started

There is no need to rewind or search forward. Direct Navigator guides you to the beginning of the recorded video immediately.

![](_page_3_Picture_10.jpeg)

# Chasing playback

There is no need to wait until recording is complete. Without stopping recording, you can play the video currently being recorded from its beginning.

![](_page_3_Picture_13.jpeg)

# Simultaneous Recording and Playback

While recording, you can play another video programme that was recorded previously.

![](_page_3_Figure_16.jpeg)

30˚

Remote control signal sensor

7 m directly in front of the unit

 $30^{\circ}$  20  $20^{\circ}$ 

∫ **Use**

# Time Slip

During play and also while recording, you can jump to the scene you wish to view by specifying the skip time.

# **The remote control**

# ■ Batteries

![](_page_3_Picture_21.jpeg)

- $\bullet$  Insert so the poles (+ and -) match those in the remote control.
- Do not use rechargeable type batteries.
- Do not mix old and new batteries.
- ≥Do not use different types at the same time.
- ≥Do not heat or expose to flame.
- ≥Do not take apart or short circuit.
- Do not attempt to recharge alkaline or manganese batteries.
- Do not use batteries if the covering has been peeled off.

Mishandling of batteries can cause electrolyte leakage which can damage items the fluid contacts and may cause a fire.

Remove if the remote control is not going to be used for a long period of time. Store in a cool, dark place.

#### Note

If you cannot operate the unit or television using the remote control after changing the batteries, please re-enter the codes (→ page 11).

**The manufacturer accepts no responsibility and offers no compensation for loss of recorded or edited material due to a problem with the unit or recordable media, and accepts no responsibility and offers no compensation for any subsequent damage caused by such loss.** 

#### **Examples of causes of such losses are**

≥A disc recorded and edited with this unit is played in a DVD recorder or computer disc drive manufactured by another company.

●A disc used as described above and then played again in this unit.

≥A disc recorded and edited with a DVD recorder or computer disc drive manufactured by another company is played in this unit.

# **Control reference guide**

# **Remote control**

![](_page_4_Picture_530.jpeg)

# **Main unit**

![](_page_4_Figure_4.jpeg)

Rear panel terminals (➡page 7, 8)

![](_page_4_Figure_6.jpeg)

# **STEP 1 Connection**

- ≥The equipment connections described are examples.
- ●Before connection, turn off all equipment and read the appropriate operating instructions.
- ≥Peripheral equipment and optional cables sold separately unless otherwise indicated.

# ■ Examples of equipment you can connect to this unit's terminals

![](_page_5_Figure_5.jpeg)

■ When the unit is not to be used for a long time To save power, unplug it from the household mains socket. This unit consumes a small amount of power, even when it is turned off (approx. 3 W).

#### **Before moving the unit, ensure the disc tray is empty.**

**Failure to do so will risk severely damaging the disc and the unit.**

# **Connecting a television with AUDIO/VIDEO, S-VIDEO or COMPONENT VIDEO terminals and VCR**

indicates included accessories.

indicates accessories not included.

**0** – **0** are required connections. Connect in the numbered order.

![](_page_6_Figure_4.jpeg)

# ■ Component video output

Component signal outputs the colour difference signals (PB/PR) and luminance signal (Y) separately in order to achieve high fidelity in reproducing colours. If the television is compatible with progressive output, a high quality picture can be output because this unit's component video output terminal outputs a progressive output signal (➡page 46).

**For progressive output (**➡**page 10)**

# ■ Connecting to a television with 21-pin Scart **terminal**

You can also connect with the AV1 terminal on this unit using the 21-pin Scart cable.

If your television is equipped with RGB input capability, by connecting with a fully wired 21-pin Scart cable you can see video using RGB output on this unit.

To output in RGB select "RGB (without component)" from "AV1 Output" in the SETUP menu (➡page 41).

RGB refers to the three primary colours of light, red (R), green (G), and blue (B) and also the method of producing video that uses them. By dividing the video signal into the three colours for transmission, noise is reduced for even higher quality images.

# ■ Connecting to a VCR with 21-pin Scart terminal

You can also connect with the AV2 terminal on this unit using the 21-pin Scart cable.

To input in RGB select "RGB (Not NTSC)" from "AV2 Input" in the SETUP menu (➡page 41).

# **STEP 1 Connection**

# **Connecting an amplifier or system component**

#### ■ To enjoy multi-channel surround sound on **DVD-Video**

Connect an amplifier with Dolby Digital, DTS and MPEG decoders using an optical digital audio cable and change the settings in "Digital Audio Output" (➡page 41) after tuning is completed (➡page 9).

- ≥You cannot use DTS Digital Surround decoders not suited to DVD.
- ≥Even if using this connection, output will be only 2 channels when playing DVD-Audio.

![](_page_7_Picture_6.jpeg)

**Amplifier's rear panel** AUDIO IN R L  $\bullet$ Red White U WILL N **Audio cable** Ę, Red White R - AUDIO - L VIDEO S-VIDEO  $\circledcirc$   $\circledcirc$ g OPTICAL 同  $\circledcirc$ (C AV4 IN DIGITAL AUDIO OUT R - AUDIO - L VIDEO S-VIDEO (PCM/BITSTREAM)

■ Connection to a stereo amplifier

**This unit's rear panel**

**This unit's rear panel**

**Do not place the unit on amplifiers or equipment that may become hot.** The heat can damage the unit.

![](_page_7_Picture_11.jpeg)

RQT7450 8

# Getting started RQT7450**Getting started**

# **STEP 2 Channel reception settings**

![](_page_8_Picture_2.jpeg)

# **Auto-Setup**

# **When connecting to a television with the**

# **corresponding terminal (**➡**page 7).**

This unit's Auto-Setup function automatically tunes all available TV stations.

**1 Turn on the television and select the appropriate AV input to suit the connections to this unit.**

# **2** Press  $\lbrack \psi \rbrack$  DVD] to turn the unit on.

The country setting menu appears on the television.

![](_page_8_Figure_10.jpeg)

# **3 Press [**3**,** <sup>4</sup>**] to select the country and press [ENTER].**

Auto-Setup starts. This takes about 5 minutes.

![](_page_8_Picture_13.jpeg)

Auto-Setup is complete when you see the clock setting menu.

![](_page_8_Picture_15.jpeg)

# **4 Press [**2**,** <sup>1</sup>**] to select the item you want to change.**

This is a 24-hour clock.

The items change as follows: Hour → Minute → Second → Day → Month → Year

 ^--------------------------------------------------------------------------------------J Reset the clock regularly to maintain accuracy (➡page 43). (Monthly accuracy +/– 15 seconds.)

# **5 Press** [▲, ▼] to change the setting.

You can also use the numbered buttons for setting.

**6 Press [ENTER] when you have finished the settings.**

> The clock starts and the television displays the channel being received.

# **To stop partway**

Press [RETURN].

■ To confirm that stations have been tuned **correctly (**➡**page 42)**

# ∫ **To restart Auto-Setup (**➡**page 43)**

You can also use the following method to restart Auto-Setup. When the unit is on and stopped

**Press and hold [** $\vee$  **CH] and [CH**  $\wedge$ ] on the main unit until the **Country setting screen appears.**

●All the settings except for the ratings level, ratings password and time settings return to the factory preset. The timer recording programmes are also cancelled.

# **STEP 3 Set up to match your television and remote control**

![](_page_9_Picture_1.jpeg)

# **Selecting television type and aspect**

Choose the setting to suit your television and preference.

# **1 While stopped**

Getting started

# **Press [FUNCTIONS].**

![](_page_9_Picture_6.jpeg)

**2 Press**  $[A, \nabla, \blacktriangleleft, \blacktriangleright]$  to select **"SETUP" and press [ENTER].**

![](_page_9_Figure_8.jpeg)

- **3 Press [**3**,** <sup>4</sup>**] to select "Connection" and press [**1**].**
- **4 Press [**3**,** <sup>4</sup>**] to select "TV Aspect" and press [ENTER].**
- **5 Press [▲, ▼] to select the TV aspect and press [ENTER].**

![](_page_9_Picture_12.jpeg)

≥**4:3**: 4:3 aspect television

- **RAM** Titles are recorded as they appear on screen. DVD-V Video recorded for a widescreen is played as Pan & Scan (unless prohibited by the producer of the disc) ( $\rightarrow$  page 46).
- ≥**Letterbox**: 4:3 aspect television

Widescreen picture is shown in the letterbox style  $($   $\rightarrow$  page 46).

# **To enjoy progressive video**

You can enjoy progressive video by connecting this unit's COMPONENT VIDEO OUT terminals to an LCD/plasma television or LCD projector compatible with progressive scan (⇒page 46).

- **1 While stopped Press [FUNCTIONS].**
- **2 Press**  $[A, \nabla, \blacktriangleleft, \blacktriangleright]$  to select **"SETUP" and press [ENTER].**
- **3 Press [**3**,** <sup>4</sup>**] to select "Connection" and press [**1**].**
- **4 Press [**3**,** <sup>4</sup>**] to select "Progressive" and press [ENTER].**
- **5 Press [**3**,** <sup>4</sup>**] to select "On" and press [ENTER].**

Output becomes progressive.

# Note

- ≥When connected to a regular television (CRT: Cathode ray tube) or a multi system television using PAL mode, even if it is progressive compatible, progressive output can cause some flickering. Turn off "Progressive" if this occurs (➡page 27).
- There is no output from the COMPONENT VIDEO OUT terminals if "AV1 Output" in the SETUP menu is set to "RGB (without component)". Set this item to either "Video (with component)" or "S-Video (with component)" (➡page 41).
- ≥If the unit is connected to the television through VIDEO OUT, S-VIDEO OUT or AV1 terminal, output will be interlace irrespective of the settings.

**To exit the screen** Press [RETURN] several times.

**To return to the previous screen** Press [RETURN].

# **Television operation**

You can configure the remote control TV operation buttons to turn the television on/off, change the television input mode, select the television channel and change the television volume.

# **Point the remote control at the television** While pressing  $[\circlearrowleft$  TV], enter the code **with the numbered buttons.**<br>e.g.,  $01: [0] \rightarrow [1]$

 $[0] \rightarrow [1]$ 

# **Manufacturer and Code No.**

![](_page_10_Picture_333.jpeg)

Test by turning on the television and changing channels. Repeat the procedure until you find the code that allows correct operation.

≥If your television brand is not listed or if the code listed for your television does not allow control of your television, this remote control is not compatible with your television.

# **When other Panasonic products respond to this remote control**

If other Panasonic products are placed close together, change the remote control code on the main unit and the remote control (the two must match).

Under normal circumstances use the factory set code "DVD 1".

- **1 While stopped Press [FUNCTIONS].**
- **2** Press  $[A, \nabla, \blacktriangleleft, \blacktriangleright]$  to select **"SETUP" and press [ENTER].**
- **3 Press [**3**,** <sup>4</sup>**] to select "Others" and press [**1**].**
- **4 Press [**3**,** <sup>4</sup>**] to select "Remote Control" and press [ENTER].**
- **5 Press [**3**,** <sup>4</sup>**] to select the code ("DVD 1", "DVD 2" or "DVD 3") and press [ENTER].**

![](_page_10_Picture_17.jpeg)

**6 To change the code on the remote control While pressing [ENTER], press and hold the numbered button ([1], [2] or [3]) for more than 2 seconds.**

# **7 Press [ENTER].**

■ When the following indicator appears on the **unit's display**

![](_page_10_Picture_21.jpeg)

The unit's remote control code

Change the code on the remote control to match the main unit's  $(\Rightarrow$  step 6).

# Note

Executing "Shipping Condition" in the SETUP menu returns the main unit code to "DVD 1". Change the remote control code to 1  $(\Rightarrow$  step 6).

# **Discs you can use for recording and play (12 cm/8 cm)**

![](_page_11_Picture_463.jpeg)

≥We recommend using Panasonic discs. DVD-R from other manufacturers may not be recorded or played due to the condition of the recording. ≥This unit cannot record to discs containing both PAL and NTSC signals. Play of discs recorded with both PAL and NTSC on another unit is not

guaranteed.

# **Which should I use, DVD-RAM or DVD-R?**

The following chart indicates the differences. Select based upon what you require.

![](_page_11_Picture_464.jpeg)

- § 1 You can erase, enter name and change thumbnail. Available space does not increase after erasing.
- § 2 Only on DVD-RAM compatible players.
- $\div$  3 After finalizing the disc ( $\Rightarrow$  page 37, 46).
- § 4 Only one is recorded (➡page 41, Bilingual Audio Selection).
- § 5 CPRM (➡page 46) compatible discs only.
- § 6 The picture is recorded in 4:3 aspect.

# **Play-only discs (12 cm/8 cm)**

![](_page_11_Picture_465.jpeg)

- This unit plays CD-R/CD-RW discs (audio recording discs) which have been recorded under one of the following standards: CD-DA, MP3 and Video CD. Close the session or finalize the disc after recording.
- Play may be impossible on some CD-R or CD-RW discs due to the condition of the recording.
- ≥The producer of the material can control how discs are played. So you may not always be able to control play as described in these operating instructions. Read the disc's instructions carefully.

# **Discs that cannot be played**

- ≥2.6 and 5.2 GB DVD-RAM, 12 cm
- ●3.95 and 4.7 GB DVD-R for Authoring
- ≥Unfinalized DVD-R recorded on other equipment (➡page 46, Finalize)
- ≥DVD-Video with a region number other than "4" or "ALL"

![](_page_11_Picture_466.jpeg)

# **Cards useable on this unit**

![](_page_12_Picture_393.jpeg)

# Getting started RQT7450**Getting started**

# **Structure of folders displayed by this unit**

![](_page_12_Figure_4.jpeg)

≥If a folder name or filename has been input using other equipment, the name may not be displayed properly or you may not be able to play or edit the data.

# **Types of disc for the type of connected TV**

When you use the discs recorded either PAL or NTSC, refer to this table.

( $\sqrt{ }$ : Possible,  $\times$ : Impossible)

![](_page_12_Picture_394.jpeg)

§<sup>1</sup> If you select "NTSC" in "TV System" (➡page 43), the picture may be clearer.

§<sup>2</sup> Select "NTSC" in "TV System" (➡page 43).

§<sup>3</sup> If your television is not equipped to handle PAL 525/60 signals the picture will not be shown correctly.

#### **Accessory discs**

![](_page_12_Picture_395.jpeg)

# **Recording television programmes**

![](_page_13_Figure_1.jpeg)

#### RAM DVD-R

- ≥You can record up to 99 titles on one disc.
- ≥It is not possible to record continuously from one side of a double sided disc to the other. You will need to eject the disc and turn it over.
- ≥When using 8 cm DVD-RAM, remove the disc from the cartridge.
- ≥It is not possible to record CPRM (➡page 46) protected material onto DVD-R or 2.8 GB DVD-RAM discs.
- ●It is not possible to record to a card.

#### **When recording to DVD-R**

- ≥When recording bilingual broadcasts, only the audio selected in "Bilingual Audio Selection" (➡page 41) is recorded ("M 1" or "M 2").
- ≥**In order to play a DVD-R recorded using this unit on another playback source, the disc must first be finalized (**➡**page 37).**
- **1 Press [DVD] to select the DVD drive.** The DVD indicator lights up on the unit.
- **2 Press [**<sup>&</sup>lt; **OPEN/CLOSE] on the main unit to open the tray and insert a disc.**

●Press the button again to close the tray.<br>Insert label-up. Insert fully s Insert fully so it clicks into place.

![](_page_13_Picture_14.jpeg)

![](_page_13_Picture_15.jpeg)

Insert with the arrow facing in.

**3** Press  $\begin{bmatrix} \wedge \vee \end{bmatrix}$  CH] to select the channel.

![](_page_13_Picture_18.jpeg)

To select with the numbered buttons:<br>e.g.,  $5: 101 \rightarrow 51$ e.g., 5:  $[0] \rightarrow [5]$ 15:  $[-/-] \rightarrow [1] \rightarrow [5]$ 

**4 Press [REC MODE] to select the recording mode (XP, SP, LP or EP).**

![](_page_13_Picture_560.jpeg)

Remaining time on the disc

≥To record sound using LPCM (XP mode only): Set the "Audio Mode for XP Recording" to "LPCM" in the SETUP menu (→ page 41).

# **5 Press [**¥ **REC] to start recording.**

![](_page_13_Picture_25.jpeg)

Recording will take place on open space on disc. Data will not be overwritten.

- You cannot change the channel or recording mode during recording.
- **RAM** You can change the audio being received by pressing [AUDIO] during recording. (Does not affect the recording of audio.)

# ■ **To stop recording**

# **Press [**∫**].**

From the start to the end of the recording is called one title.

#### [DVD-R]

It takes about 30 seconds for the unit to complete recording management information after recording finishes.

#### ■ To pause recording

#### **Press [**;**].**

Press again to restart recording. (Title is not split into separate titles.)

# ■ To specify a time to stop recording-One Touch **Recording**

**During recording**

# **Press [** $\bullet$  **REC] on the main unit to select the recording time.**

Each time you press the button:<br> $30 \text{ (min.)} \longrightarrow 60 \text{ (min.)}$ 

30 (min.)  $\longrightarrow$  60 (min.)  $\longrightarrow$  90 (min.)  $\longrightarrow$  120 (min.) Counter (cancel)  $\longleftarrow$  240 (min.)  $\longleftarrow$  180 (min.)  $\longleftarrow$ 

≥This does not work during timer recordings (➡page 17) or while using Flexible Recording (➡page 16).

#### **To stop recording partway**

Press [■].

# **Recording modes and approximate recording times**

Depending on the content being recorded, the recording times may become shorter than indicated.

![](_page_14_Picture_496.jpeg)

![](_page_14_Figure_11.jpeg)

§ When "Recording time in EP mode" is set to "EP (6Hour)" in the SETUP menu.

The sound quality is better when using "EP (6Hour)" than when using "EP (8Hour)".

# Note

When recording to DVD-RAM using "EP (8Hour)" mode, play may not be possible on DVD players that are compatible with DVD-RAM. In this case use "EP (6Hour)" mode.

#### **FR (Flexible Recording Mode)**

The unit automatically selects a recording rate between XP and EP (8Hour) that will enable the recordings to fit in the remaining disc space with the best possible recording quality.

- ≥You can set when programming timer recordings.
- ●All the recording modes from XP to EP appear in the display.

![](_page_14_Picture_497.jpeg)

(Unit: hour)

# **Playing while you are recording**

While recording to DVD-RAM you can view the title being recorded from the beginning as well as play a recorded title.

# RAM

**Playing from the beginning of the title you are recording—Chasing playback**

# **Press [▶] (PLAY).**

Time Slip indicator on the main unit lights.

**Playing a title previously recorded while recording— Simultaneous rec and play**

# 1 **Press [DIRECT NAVIGATOR].**

# 2 **Press [**3**,** <sup>4</sup>**,** <sup>2</sup>**,** <sup>1</sup>**] to select a title and press [ENTER].**

Time Slip indicator on the main unit lights.

**To exit the DIRECT NAVIGATOR screen** Press [DIRECT NAVIGATOR].

**Reviewing the recorded images while recording— Time Slip**

# 1 **Press [TIME SLIP].**

Time Slip indicator on the main unit lights.

![](_page_14_Picture_35.jpeg)

Play starts from 30 seconds previous.

The image currently being recorded

● You will hear the playback audio.

# $\mathbb{Z}$  Press [ $\blacktriangle$ ,  $\nabla$ ] to select the time and

# **press [ENTER].**

≥Press [TIME SLIP] to show the play images in full. Press again to show the play and recording images.

■ **To stop play Press [**∫**].**

# ■ **To stop recording**

2 seconds after play stops **Press [**∫**].**

# ■ **To stop timer recording**

# **Press [** $\odot$  **TIMER].**

● You can also press and hold [■] on the main unit for more than 3 seconds to stop recording.

# **Refer to the control reference on page 14.** RAM DVD-R

# **Flexible Recording**

The unit sets the best possible picture quality that fits the recording within the remaining disc space. The recording mode becomes FR mode.

![](_page_15_Figure_4.jpeg)

#### **Preparation**

Select the channel to record.

- 1 **While stopped Press [FUNCTIONS].**
- 2 **Press [**3**,** <sup>4</sup>**,** <sup>2</sup>**,** <sup>1</sup>**] to select "FLEXIBLE REC" and press [ENTER].**

![](_page_15_Picture_9.jpeg)

3 **Press [**2**,** <sup>1</sup>**] to select "Hour" and "Min." and press [**3**,** 4**] to set the recording time.**

≥You can also set the recording time with the numbered buttons.

4 **When you want to start recording**

**Press [△, Ⅴ, ◀, ▶] to select "Start" and press [ENTER].** Recording starts.

**To exit the screen without recording** Press [RETURN].

**To stop recording partway** Press [■].

**To show the remaining time** Press [STATUS].

![](_page_15_Picture_240.jpeg)

# **Timer recording**

![](_page_16_Picture_1.jpeg)

## RAM DVD-R

You can enter up to 16 programmes up to a month in advance.

# **Using G-CODE® system to make timer recordings**

Entering G-CODE numbers is an easy way of timer recording. You can find these numbers in TV listings in newspapers and magazines.

# **1 Press [G-Code].**

![](_page_16_Picture_7.jpeg)

**2 Press the numbered buttons to enter the G-CODE number.**

Press  $[4]$  to move back to correct a digit.

# **3 Press [ENTER].**

![](_page_16_Picture_11.jpeg)

- Confirm the programme and make corrections if necessary using  $[\triangle, \blacktriangledown, \blacktriangle, \blacktriangleright]$  ( $\Rightarrow$  page 18, step 3).
- ≥When "-- ---" appears in the "Name" column, you cannot set timer recording. Press  $[\triangle, \blacktriangledown]$  to select desired programme position. After you have entered the information of a TV station, it is kept in the unit's memory.
- ≥You can also press [REC MODE] to change the recording mode.
- ≥**Programme Name**
- Press [◀, ▶] to select "Programme Name" and press [ENTER] (➡page 38).

# **4 Press [ENTER].**

The settings are stored.

**01 ARD 15/7TUE 19:00 <b>20:00 SP OK** 

**New Timer Programme**

![](_page_16_Picture_19.jpeg)

Check to make sure "OK" is displayed (➡page 19).

Repeat steps 1–4 to programme other recordings.

# **5** Press [ $\odot$  TIMER].

The unit turns off and " $O$ " lights on the unit's display to indicate timer recording standby has been activated.

#### [RAM]

Even if the unit is in timer recording standby, play starts when you press [ $\blacktriangleright$ ] (PLAY) or [DIRECT NAVIGATOR]. Timer recording works even during play.

# ■ To release the unit from recording standby **Press [© TIMER].**

The unit turns on and " $O$ " goes out.

●Be sure to press [ $\odot$  TIMER] before the programme start time to put the unit on recording standby. Timer recording will work only if " $\mathbb{O}$ " is displayed.

# ■ To cancel recording when recording has **already begun**

#### **Press [© TIMER].**

● You can also press and hold [■] on the main unit for more than 3 seconds to stop recording.

#### Note

- $•$ " $•$ " flashes for about 5 seconds when the unit cannot go to timer recording standby (e.g., a recordable disc is not in the disc tray).
- ≥If the unit is not put in the timer recording standby mode at the latest 10 minutes before the programmed timer recording starting time, the "O" flashes on the unit display. In this case, press  $[ $\Theta$  TIMER]$  to put the unit in the timer recording standby mode.
- ≥When you programme successive timer recordings to start immediately one after the other, the unit cannot record the part at the beginning of the later programmes (a few seconds when recording with DVD-RAM and approximately 30 seconds when recording with DVD-R).

#### **Refer to the control reference on page 17.**

### RAM DVD-R

Recording

You can enter up to 16 programmes up to a month in advance. (Each daily or weekly programme is counted as one programme.)

# **Manually programming timer recordings**

# **1 Press [PROG/CHECK].**

![](_page_17_Picture_6.jpeg)

- **2 Press [**3**,** <sup>4</sup>**] to select "New Timer Programme" and press [ENTER].**
- **3 Press [**1**] to move through the items and change the items with [▲, ▼].**

![](_page_17_Picture_9.jpeg)

- ≥Press and hold [3, 4] to alter the Start (Start time) and Stop (Finish time) in 30-minute increments.
- ≥You can also set Name (Programme position/TV Station Name), Date, Start (Start time), and Stop (Finish time) with the numbered buttons.
- ≥You can also press [REC MODE] to change the recording mode.

#### ≥**Date** → Date:

l l Current date up to one month later minus

 $\downarrow \uparrow$  one day Daily timer: SUN-SAT→MON-SAT→MON-FRI

**J** 1

l  $\mapsto$  Weekly timer: SUN $\rightarrow$ --- $\rightarrow$ SAT

#### ≥**Programme Name**

Press [◀, ▶] to select "Programme Name" and press [ENTER] (➡page 38).

# **4 Press [ENTER].**

![](_page_17_Figure_21.jpeg)

Check to make sure "OK" is displayed (➡page 19).

Repeat steps 2–4 to programme other recordings.

# **5 Press** [ $\odot$  **TIMER**].

The unit turns off and " $\mathfrak{S}$ " lights on the unit's display to indicate timer recording standby has been activated.

# RAM<sub></sub>

Even if the unit is in timer recording standby, play starts when you press [ $\blacktriangleright$ ] (PLAY) or [DIRECT NAVIGATOR]. Timer recording works even during play.

## ■ To release the unit from recording standby **Press [© TIMER].**

The unit turns on and " $\mathbb{O}$ " goes out.

●Be sure to press [ $@$  TIMER] before the programme start time to put the unit on recording standby. Timer recording will work only if " $O$ " is displayed.

# ■ To cancel recording when recording has **already begun**

#### **Press [© TIMER].**

● You can also press and hold [■] on the main unit for more than 3 seconds to stop recording.

# Note

- ●"<sup>⊕</sup>" flashes for about 5 seconds when the unit cannot go to timer recording standby (e.g., a recordable disc is not in the disc tray).
- ●If the unit is not put in the timer recording standby mode at the latest 10 minutes before the programmed timer recording starting time, the " $\odot$ " flashes on the unit display. In this case, press  $[ $\circlearrowright$  TIMER] to put the unit in the timer recording standby$ mode.
- ≥When you programme successive timer recordings to start immediately one after the other, the unit cannot record the part at the beginning of the later programmes (a few seconds when recording with DVD-RAM and approximately 30 seconds when recording with DVD-R).

# **Check, change or delete a programme**

≥Even when the unit is turned off, you can display the timer recording list by pressing [PROG/CHECK].

# **Press [PROG/CHECK].**

#### **Icons**

- **This programme is currently recording.**
- $\bullet$  The times overlap those in another programme. Recording of the programme with the later start time starts when the earlier programme finishes recording.
- $\bigodot$  The disc was full so the programme failed to record.
- The material was copy-protected so it was not recorded.  $\bullet$  The programme did not complete recording because the disc is dirty or some other reason.

![](_page_18_Picture_265.jpeg)

#### **Message displayed in the "Disc space" line**

- **OK:** Displayed if the recording can fit in the remaining space.
- $\rightarrow$  (Date): For recordings made daily or weekly, the display will show until when recordings can be made (up to a maximum of one month from the present time) based on the time remaining on the disc.
	- **! :** It may not be possible to record because: ●there is not enough space left
		- ●the number of possible titles has reached its maximum.

#### ■ To change a programme

**Press [▲, ▼] to select the programme and press [ENTER].** (➡**page 18**, **step 3)**

#### ∫ **To delete a programme**

**Press [**3**,** 4**] to select the programme and press [**¢ **CANCEL].**

#### ■ To exit the timer recording list **Press [PROG/CHECK].**

# ■ To put the unit on timer recording standby

## **Press [** $\odot$  **TIMER].**

The unit turns off and " $O$ " lights on the unit's display to indicate timer recording standby has been activated.

●Programmes that failed to record are deleted from the timer recording list at 4 a.m. two days later.

# **Playing recorded video contents/Playing play-only discs**

![](_page_19_Figure_1.jpeg)

- ≥It is not possible to play continuously from one side of a double sided disc to the other. You will need to eject the disc and turn it over.
- ≥When using 8 cm DVD-RAM, remove the disc from the cartridge.

# **1 Press [DVD] to select the DVD drive.**

The DVD indicator lights up on the unit.

**2 Press [**<sup>&</sup>lt; **OPEN/CLOSE] on the main unit to open the tray and insert a disc.**

●Press the button again to close the tray.

Insert label-up. Insert fully so it clicks into place.

![](_page_19_Picture_9.jpeg)

![](_page_19_Picture_10.jpeg)

Insert with the arrow facing in.

**DVD- R AM PLAY**

**3 Press [**1**] (PLAY).**

# RAM DVD-R

Play starts from the most recently recorded title. DVD-A DVD-V VCD CD

Play starts from the beginning of the disc.

■ Selecting recorded programmes (titles) to play-**Direct Navigator**

# RAM DVD-R

**1 Press [DIRECT NAVIGATOR].**

![](_page_19_Figure_19.jpeg)

**2 Press [▲, ▼, ◀, ▶] to select "VIDEO" tab and press [ENTER].**

![](_page_19_Picture_697.jpeg)

**3 Press [**3**,** 4**,** 2**,** 1**] to select the title and press [ENTER].**

You can also select titles with the numbered buttons.<br>e.g.,  $5: [0] \rightarrow [5]$  $[0] \rightarrow [5]$ 

15:  $[1] \rightarrow [5]$ 

#### **To show other pages**

Press  $[\triangle, \nabla, \triangleleft, \blacktriangleright]$  to select "Previous" or "Next" and press [ENTER].

• You can also press [ $\blacktriangleleft$ ,  $\blacktriangleright$ )] to show other pages.

#### **To exit the screen**

Press [DIRECT NAVIGATOR].

![](_page_19_Picture_698.jpeg)

![](_page_19_Picture_699.jpeg)

# ■ When a menu screen appears on the television DVD-A DVD-V

**Press [▲, ▼, ◀, ▶] to select the item and press [ENTER].** Some items can also be selected using the numbered buttons.  $VCD$ 

**Press the numbered buttons to select the item.**

![](_page_19_Picture_700.jpeg)

#### ≥**To return to the menu screen**

DVD-A Press [TOP MENU].

DVD-V Press [TOP MENU] or [SUB MENU]. VCD Press [RETURN].

# **Operations during play**

![](_page_20_Picture_422.jpeg)

**Refer to the control reference on page 20.**

# **Editing operations during play**

![](_page_21_Picture_165.jpeg)

# **Changing audio**

# **Press [AUDIO].**

![](_page_21_Figure_6.jpeg)

# Note

- You cannot change the audio type in the following cases.
- ≥When a DVD-R disc is in the disc tray while DVD drive is selected.
- ≥When the recording mode is XP and "Audio Mode for XP Recording" is set to "LPCM" (➡page 41).

![](_page_22_Picture_1.jpeg)

#### [CD] (MP3 discs only)

This unit plays MP3 files recorded on CD-R/RW designed for audio recording that are finalized (➡page 46) on a computer. Files are treated as tracks and folders are treated as groups.

# **1 Press [TOP MENU].**

**G**: Group no. **T**: Track no. in the group **TOTAL**: Track no./Total track no. in all groups

![](_page_22_Figure_6.jpeg)

# **2 Press** [▲, ▼] to select the track and **press [ENTER].**

- Play continues to the last track in the last group.
- " $\mathbb{F}$ " indicates the track currently playing.
- ≥You can also select the track with the numbered buttons.
- e.g., 5:  $[0] \rightarrow [0] \rightarrow [5]$ 15:  $[0] \rightarrow [1] \rightarrow [5]$

# **To show other pages**

Press  $[\triangle, \blacktriangledown, \blacktriangle, \blacktriangleright]$  to select "Prev." or "Next" and press [ENTER]. After listing all the tracks in one group, the list for the next group appears

**To exit the screen** Press [TOP MENU].

![](_page_22_Figure_15.jpeg)

**Using the tree screen to find a group**

![](_page_23_Figure_1.jpeg)

# **Regarding still pictures (JPEG, TIFF)**

●Compatible formats: DCF<sup>®</sup> compliant (Content recorded on a digital camera etc.)

- § Design rule for Camera File system: unified standard established by Japan Electronics and Information Technology Industries Association (JEITA).
- ≥File format: JPEG, TIFF (non-compressed RGB chunky format) ●Number of pixels: 34×34 to 6144×4096
	- (Sub sampling is 4:2:2 or 4:2:0)
- ≥This unit can handle a maximum of 3000 files and 300 folders (including higher folders).
- ●Operation may take time to complete when playing TIFF format still pictures, or when there are many files and/or folders, some files may not display or be playable.
- ●MOTION JPEG is not supported.

**Only insert or remove the SD/PC card after turning the unit off.** When the card indicator ("SD" or "PC") on the unit's display is flashing, the card is being read from or written to. Do not turn off the unit or remove the card. Such action may result in malfunction or loss of the card's contents.

# ■ SD card slot

![](_page_23_Figure_13.jpeg)

# ■ PC card slot

![](_page_23_Figure_15.jpeg)

# RAM SD PC

![](_page_24_Figure_1.jpeg)

●Press  $[4, 1]$  to display the previous or next still picture. ≥Useful functions during still picture play (➡below) 5:  $[0] \rightarrow [0] \rightarrow [0] \rightarrow [5]$  115:  $[0] \rightarrow [1] \rightarrow [1] \rightarrow [5]$ 15:  $[0] \rightarrow [0] \rightarrow [1] \rightarrow [5]$  1115:  $[1] \rightarrow [1] \rightarrow [1] \rightarrow [5]$ 

# **To stop playing**

Press [■].

**To exit the screen** Press [DIRECT NAVIGATOR].

![](_page_24_Figure_6.jpeg)

#### ■ To show the picture properties **Press [STATUS] twice.**

Shooting date

![](_page_24_Picture_612.jpeg)

**To exit the picture properties screen** Press [STATUS].

# Note

- ≥Still pictures cannot be played during recording.
- ≥DVD is always selected as the drive when the unit is turned off and then turned back on.

# **Useful functions during still picture play**

# RAM SD PC

![](_page_24_Picture_613.jpeg)

# **Using on-screen menus and Status messages**

![](_page_25_Picture_1.jpeg)

# **On-screen menus**

Playing back

# **1 Press [DISPLAY].**

![](_page_25_Picture_547.jpeg)

≥Depending on the condition of the unit (playing, stopped, etc.) and disc contents, there are some items that you cannot select or change.

- **2 Press** [▲, ▼] to select the menu and  $pres[\triangleright]$ .
- **3 Press [**3**,** <sup>4</sup>**] to select the item and press [**1**].**
- **4 Press [**3**,** <sup>4</sup>**] to select the setting.** ● Some items can be changed by pressing [ENTER].

**To clear the on-screen menus**

Press [DISPLAY].

## **Disc menu—Setting the disc content**

**Soundtrack**§

RAM DVD-R The disc's audio attributes appear. DVD-A DVD-V Select the audio and language (→ below, Audio attribute, Language). **Subtitle**§ **RAM** DVD-R (Only discs that contain subtitle on/off information) DVD-A DVD-V Turn the subtitle on/off and select the language  $($   $\Rightarrow$  below, Language). ●Subtitle on/off information cannot be recorded using this unit. RAM DVD-R

#### **Audio channel RAM VCD**

➡page 22, Changing audio

# **Angle**§ [DVD-A] [DVD-V]

#### **STILL-P (Still picture)** DVD-A

Selects the play method for still pictures.

- **Slide Show:** Plays according to the default order on the disc. Page: Select the still picture number and play.
- 
- ●RANDOM: Plays in random order.<br>●Return: Returns to the default s Returns to the default still picture on the disc.

#### **PBC (Playback control ⇒ page 46) MCD**

Indicates whether menu play (playback control) is on or off.

§ You may have to use the menus (➡page 20) on the disc to make changes.

● The display changes according to the disc content. You cannot change when there is no recording.

#### **Audio attribute**

![](_page_25_Picture_548.jpeg)

#### **Language**

![](_page_25_Picture_549.jpeg)

# Playing back RQT7450**Playing back**

# **Play menu—Change the play sequence**

This function works only when the elapsed play time is displayed.

#### **Repeat play**

- ≥All
- ●Chapter
- 
- ●Group
- ≥PL (Play list)
- ≥Title
- ≥Track
- DVD-A CD (MP3 discs only) RAM RAM DVD-R DVD-V DVD-A VCD CD

RAM DVD-R DVD-V

**VCD CD** (excluding MP3 discs)

Select "OFF" to cancel.

#### **Picture menu—Change the picture quality**

#### **Playback NR**

Reduces noise and picture degradation.

#### **Progressive**§ **(**➡**page 46)**

Select "ON" to enable progressive output. Select "OFF" if the picture is stretched horizontally.

**Transfer**<sup>®</sup> [When "Progressive" (→ above) is set to "ON".]

Select the method of conversion for progressive output to suit the type of material being played (➡page 46, Film and video).

When the output signal is PAL

![](_page_26_Picture_416.jpeg)

When the output signal is NTSC

![](_page_26_Picture_417.jpeg)

§ Only when you have set "Progressive" to "On" in the SETUP menu (➡page 10).

**Sound menu—Change the sound effect**

#### **V.S.S. RAM DVD-R DVD-V**

(Dolby Digital, MPEG, 2-channel or over only)

Enjoy a surround-like effect if you are using two front speakers only.

- ●Turn V.S.S. off if it caused distortion.
- ≥V.S.S. does not work for bilingual recordings.

#### **Dialog Enhancer DVD-A** DVD-V

(Dolby Digital, 3-channel or over only, including a centre channel)

The volume of the centre channel is raised to make dialogue easier to hear.

# **Status messages**

Status messages appear on the television when you operate the unit to show the condition of the unit.

# **Press [STATUS].**

The display changes each time you press the button. ≥Displayed information are examples.

![](_page_26_Figure_39.jpeg)

#### ≥**TV audio type**

**STEREO:** STEREO/NICAM stereo broadcast

**M 1/M 2:** Bilingual/NICAM dual-sound broadcast

**M 1:** NICAM monaural broadcast

# **Editing titles/chapters**

![](_page_27_Picture_1.jpeg)

# RAM DVD-R

![](_page_27_Figure_3.jpeg)

- –Chapters: Approximately 1000
	- (Depends on the state of recording.)
- Note
- ≥Once erased, divided or partially erased, it cannot be restored to its original state. Make certain before proceeding.
- ≥You cannot edit during recording or chasing play.
- ●Restricted recording information remains even after editing (e.g. dividing a title etc.)

# **Editing titles/chapters and playing chapters**

#### **Preparation**

≥Press [DVD] to select the DVD drive. ●Release protection (→ page 36). RAM

- **1 Press [DIRECT NAVIGATOR].**
- **2 Press [**3**,** <sup>4</sup>**,** <sup>2</sup>**,** <sup>1</sup>**] to select "VIDEO" tab and press [ENTER].**

# **3** Press  $[A, \nabla, \blacktriangleleft, \blacktriangleright]$  to select the title.

![](_page_27_Picture_16.jpeg)

Title View screen

# **To show other pages**

Press  $[\triangle, \blacktriangledown, \blacktriangle, \blacktriangleright]$  to select "Previous" or "Next" and press [ENTER]. • You can also press [ $\blacktriangleright\blacktriangleleft$ ,  $\blacktriangleright\blacktriangleright\blacktriangleright$ ] to show other pages. **Multiple editing**<br>Select with [▲, ▼

 $\mathcal{S}$ ,  $\blacktriangleleft$ ,  $\blacktriangleright$  ] and press [II]. (Repeat.) A check mark appears. Press [II] again to cancel.

# **4 Press [SUB MENU], then [▲, ▼] to**

# **select the operation and press [ENTER].**

≥If you select "Edit", press [3, 4] to select the operation and press [ENTER].

![](_page_27_Figure_24.jpeg)

∫ **If you select "Chapter View"**

# **5** Press  $[A, \nabla, \blacktriangleleft, \blacktriangleright]$  to select the

# **chapter.**

**To start play** ➡ **Press [ENTER]. To edit** ➡ **Step 6.**

![](_page_27_Picture_723.jpeg)

Chapter View screen

≥**To show other pages/Multiple editing (**➡**above)**

**6** Press [SUB MENU], then [▲, ▼] to **select the operation and press [ENTER].**

![](_page_27_Figure_34.jpeg)

**To exit the screen** Press [DIRECT NAVIGATOR].

**To return to the previous screen** Press [RETURN].

# RQT7450 28

![](_page_28_Picture_534.jpeg)

§ Multiple editing is possible.

# **Chapter operations**

![](_page_28_Picture_535.jpeg)

§ Multiple editing is possible.

**For quicker editing**

≥Use search, Time Slip or slow-motion (➡page 21) to find the desired point.

●Press [ $\blacktriangleleft$ ,  $\blacktriangleright$  ] to skip to the end of a title.

**Editing** 

# **Creating, editing and playing play lists**

![](_page_29_Picture_1.jpeg)

Editing RQT7450 **Editing**

![](_page_29_Figure_3.jpeg)

- –Play lists: 99
- –Chapters in play lists: Approximately 1000

(Depends on the state of recording.)

# Note

You cannot create or edit a play list while recording.

# **Creating play lists**

#### **Preparation**

- Press [DVD] to select the DVD drive.
- ≥Release protection (➡page 36).

![](_page_29_Picture_696.jpeg)

![](_page_29_Figure_14.jpeg)

**2 Press**  $[A, \nabla, \blacktriangleleft, \blacktriangleright]$  to select "PLAY **LIST" and press [ENTER].**

![](_page_29_Figure_16.jpeg)

- **3 Press [**3**,** <sup>4</sup>**,** <sup>2</sup>**,** <sup>1</sup>**] to select "Create" and press [ENTER].**
- **4 Press [**2**,** <sup>1</sup>**] to select the source title**  and press  $\left[\nabla\right]$ .

●Press [ENTER] to select all the chapters in the title, then skip to step 6.

![](_page_29_Picture_697.jpeg)

**5 Press [**2**,** <sup>1</sup>**] to select the chapter you want to add to a play list and press [ENTER].**

Press  $[$   $\blacktriangle$  ] to cancel.

![](_page_29_Picture_698.jpeg)

- ≥You can also create a new chapter from the source title. Press [SUB MENU] to select "Create Chapter" and press [ENTER] (➡page 29, Create Chapter)
- **6 Press [**2**,** <sup>1</sup>**] to select the position to insert the chapter and press [ENTER].**

![](_page_29_Picture_26.jpeg)

●Press [▲] to select other source titles.

●Repeat steps 5–6 to add other chapters.

# **7 Press [RETURN].**

**To exit the screen** Press [RETURN] several times.

**To return to the previous screen** Press [RETURN].

# **Editing and playing play lists/chapters**

# **1 Press [FUNCTIONS].**

- **2 Press [**3**,** <sup>4</sup>**,** <sup>2</sup>**,** <sup>1</sup>**] to select "PLAY LIST" and press [ENTER].**
- **3** Press  $[A, \nabla, \blacktriangleleft, \blacktriangleright]$  to select the play **list.**

**To start play** ➡ **Press [ENTER]. To edit** ➡ **Step 4.**

![](_page_30_Figure_5.jpeg)

≥**To show other pages/Multiple editing (**➡**page 28)**

# **4 Press [SUB MENU], then [▲, ▼] to select the operation and press [ENTER].**

≥If you select "Edit", press [3, 4] to select the operation and press [ENTER].

![](_page_30_Figure_9.jpeg)

∫ **If you select "Chapter View"**

# **5** Press  $[A, \nabla, \blacktriangleleft, \blacktriangleright]$  to select the

**chapter.**

**To start play** ➡ **Press [ENTER]. To edit** ➡ **Step 6.**

![](_page_30_Figure_14.jpeg)

≥**To show other pages/Multiple editing (**➡**page 28)**

Chapter View screen

**6 Press [SUB MENU], then [▲, ▼] to select the operation and press [ENTER].**

![](_page_30_Figure_17.jpeg)

● You can go back to PLAY LIST View.

**To exit the screen** Press [RETURN] several times.

**To return to the previous screen** Press [RETURN].

# **Play list operations**

![](_page_30_Picture_601.jpeg)

§ Multiple editing is possible.

# **Chapter operations**

Editing chapters in a play list does not modify the source titles and source chapters.

![](_page_30_Picture_602.jpeg)

§ Multiple editing is possible.

# **Editing still pictures**

![](_page_31_Picture_1.jpeg)

# RAM SD PC

#### **Preparation**

≥Press [DVD] or [SD/PC] to select the drive. ≥Release protection (➡page 36).

# **1 Press [DIRECT NAVIGATOR].**

**Picture and folder operation**

#### **To exit the screen** Press [DIRECT NAVIGATOR].

# **2** [RAM] **Press [△, Ⅴ, ◀, ▶] to select "PICTURE" tab and press [ENTER].**

**3** Press  $[A, \nabla, \blacktriangleleft, \blacktriangleright]$  to select the still **picture.**

≥**To show other pages/Multiple editing (**➡**page 28)** ≥**To select the still pictures in another folder (**➡**page 25)**

**4 Press [SUB MENU], then [▲, ▼] to select the operation and press [ENTER].**

![](_page_31_Figure_11.jpeg)

# ■ To edit still picture folders

In step  $3$  ( $\Rightarrow$  above)

- 1 **Press [**3**,** 4**,** 2**,** 1**] to select "Folder" and press [ENTER].**
- 2 **Press [**3**,** 4**] to select the folder.**
- ≥To show other pages/Multiple editing (➡page 28) 3 **Press [SUB MENU], then [**3**,** 4**] to select the operation and press [ENTER].**

**Folder Name Set up Protection Cancel Protection DPOF**

**Erase Whole Folder**

≥To select another higher folder (➡page 25)

**To return to the previous screen** Press [RETURN].

![](_page_31_Picture_572.jpeg)

§ Multiple editing is possible.

# **Recording from a video cassette recorder**

![](_page_32_Figure_1.jpeg)

- **e.g., Connecting other video equipment to the AV3 or DV input terminals**
- Turn off the unit and other video equipment before connecting.

![](_page_32_Figure_4.jpeg)

If the audio output of the other equipment is monaural, connect to L/MONO. The S-VIDEO terminal achieves a more vivid picture than the VIDEO terminal.

#### **When recording from the unit's DV terminal**

Select the type of audio recording from "Audio Mode for DV Input" in the SETUP menu (➡page 41).

# **Manual recording**

#### RAM DVD-R

- **Preparation**
- Connect a video cassette recorder to this unit's input terminals.
- Press [DVD] to select the DVD drive.
- ≥When recording bilingual programmes
- [RAM]

When both M 1 and M 2 is selected on the connected equipment, you can select the audio type in playback.

# [DVD-R]

Select either M 1 or M 2 on the connected equipment. (You cannot select the audio type in playback.)

- ≥When the output signal from the external equipment is NTSC,
- change the "TV System" to "NTSC" in the SETUP menu (➡page 43). ≥To reduce noise in input from a video cassette recorder, set "AV-in NR" to "On" in the SETUP menu (→ page 40).

# **1 While stopped**

# **Press [INPUT SELECT] to select the input channel for the equipment you have connected.**

e.g., If you have connected to AV3 input terminals, select "AV3".

**2 Press [REC MODE] to select the recording mode.**

# **3 Start play on the other equipment.**

# **4 Press [**¥ **REC].**

Recording starts.

#### **To skip unwanted parts**

Press [II] to pause recording. (Press again to restart recording.)

# **To stop recording**

Press [■].

**To record programmes to fill up the remaining space on the disc**

➡page 16, Flexible Recording

**Almost all videos and DVD software on sale have been treated to prevent illegal copying. Any software that has been so treated cannot be recorded using this unit.**

# **DV automatic recording (DV AUTO REC)**

#### [RAM]

When the "DV AUTO REC" function is used, programmes are recorded as a title while at the same time chapters are created at each break in the images and the play list is created automatically.

#### **Preparation**

- Turn off the main unit and DV equipment, then connect the equipment with the unit's DV input terminal (➡ left).
- 2 Turn on the main unit and DV equipment.
- 3 Pause play of the DV equipment at the point you want recording to start.
- 4 Press [DVD] to select the DVD drive.

≥When the output signal from the external equipment is NTSC, change the "TV System" to "NTSC" in the SETUP menu (➡page 43).

- **1 While stopped Press [FUNCTIONS].**
- **2** Press  $[A, \nabla, \blacktriangleleft, \blacktriangleright]$  to select "DV **AUTO REC" and press [ENTER].**
- **3 Press [REC MODE] to select the recording mode.**

**4 Press [**2**,** <sup>1</sup>**] to select "Rec" and press [ENTER].** Recording starts.

**When recording finishes**

The confirmation screen appears. Press [ENTER] to finish DV automatic recording.

# **To stop recording**

Press [■].

# Note

- ≥Only one piece of DV equipment (e.g., digital video camcorder) can be connected to the unit via the DV input terminal.
- ●It is not possible to operate the unit from the connected DV equipment.
- ≥The DV input on this unit is for use with DV equipment only. (It cannot be connected to a computer, etc.)
- The DV equipment name may not be shown correctly.
- ≥Depending on the DV equipment, the images or audio may not be input properly.
- The date and time information on the tape of the DV equipment will not be recorded.
- ≥You cannot record and play simultaneously.

If the DV automatic recording function does not work properly, check the connections and DV equipment settings, and turn the unit off and back on.

**If that does not work, follow the instructions for manual recording (**➡**left).**

Download from Www.Somanuals.com. All Manuals Search And Download.

# **Transferring (dubbing) still pictures**

![](_page_33_Picture_1.jpeg)

# RAM SD PC

# **Transferring (dubbing) using the transferring (dubbing) list**

- **1 While stopped Press [FUNCTIONS].**
- **2** Press  $[A, \nabla, \blacktriangleleft, \blacktriangleright]$  to select **"DUBBING" and press [ENTER].**

![](_page_33_Picture_1025.jpeg)

 $\bullet$ If you are not going to change the registered list press [ $\P$ ] several times (→ step 6).

# **3 Press [**3**,** <sup>4</sup>**] to select "Dubbing Direction" and press [**1**].**

- 1 **Press [**3**,** 4**] to select "Source" and press [ENTER].**
- 2 **Press [**3**,** 4**] to select the drive and press [ENTER].**
- 3 **Press [**3**,** 4**] to select "Destination" and press [ENTER].**
- 4 **Press [**3**,** 4**] to select the drive and press [ENTER].** The same drive as the transfer (dubbing) source can be selected.
- 5 **Press [**2**] to confirm.**

**4 Press [**3**,** <sup>4</sup>**] to select "Create List" and press [**1**].**

Select the transferring (dubbing) items and register on the list.

![](_page_33_Picture_1026.jpeg)

# ∫ **To register individual still pictures**

- 1 **Press [**3**,** 4**] to select "New item" and press [ENTER].** 2 **Press [**3**,** 4**,** 2**,** 1**] to select the still picture and press [ENTER].**
- ≥**To select a multiple number of items together, press [**;] **to add the check mark and press [ENTER] (**➡**right, Multiple editing).**
- ≥**To show other pages (**➡**right)**
- ≥**To select the still pictures in another folder (**➡**right)**
- ≥**To edit the transferring (dubbing) list (**·**right)**

# ■ To register on a folder by folder basis

1 **Press [**3**,** 4**] to select "Picture/Folder" and press [ENTER].**

| <b>DUBBING</b><br>Create duhhimm Het |                                  |                           |
|--------------------------------------|----------------------------------|---------------------------|
| <b>Cancel All</b>                    | Picture/Folder<br><b>Inalian</b> | Picture<br>pacity: 4343MB |
| 1 Dubbing Direction                  | No. Size                         | Name of item              |
|                                      |                                  | <b>New Item</b>           |
|                                      |                                  |                           |

- $\overline{a}$  Press [▲, ▼] to select "Folder" and press [ENTER].
- 3 **Press [**3**,** 4**] to select "New item" and press [ENTER].**
- 4 **Press [**3**,** 4**] to select the folder and press [ENTER].**
- To select a multiple number of items together, press [**I I**] **to add the check mark and press [ENTER] (**➡**below, Multiple editing).**
- ≥**To show other pages (**➡**below)**
- ≥**To switch another higher folder (**➡**below)**
- ≥**To edit the transferring (dubbing) list (**·**below)** Still pictures and folders cannot be registered on the same list.

# **5 Press [**3**,** <sup>4</sup>**] to select "Set" and press [ENTER].**

The transferring (dubbing) list is registered.

- **6 Press [**3**,** <sup>4</sup>**] to select "Start Dubbing" and press [ENTER].**
	- ≥For individual still pictures only When specifying another folder as the transferring (dubbing) destination, select "Folder".

**Folder New folder \JPEG\DCIM001 001 100\_\_DVD 002 101\_\_DVD 003 102\_\_DVD --- New folder**

Press  $[$  <  $]$  to select "Yes" and press [ENTER] to start transferring (dubbing).

## **To stop transferring (dubbing)**

Press and hold [RETURN] for 3 seconds.

**To return to the previous screen**

# Press [RETURN].

## ■ To select another folder

- 1 **Press [**3**,** 4**,** 2**,** 1**] to select "Folder" and press [ENTER].**
- 2 **Press [**3**,** 4**] to select the folder and press [ENTER].**

![](_page_33_Picture_46.jpeg)

- ≥The still pictures of different folders cannot be registered on the same list.
- ●If there is a multiple number of higher folders recognizable, you can switch them using  $[4, 1]$ . (Folders whose

higher folders are different cannot be registered on the same list.)

# ■ To edit the transferring (dubbing) list

Select the item in step  $4$  ( $\rightarrow$  left) 1 Press [SUB MENU].

- 2 Press  $[\triangle, \blacktriangledown]$  to select the operation and press [ENTER].
- § Multiple editing is possible (➡below).

#### **To cancel all registered transferring (dubbing) setting and lists** In step  $3$  ( $\rightarrow$  left)

- 1 Press [ $\blacktriangle$ ,  $\nabla$ ] to select "Cancel All" and press [ENTER].
- 2 Press [◀, ▶] to select "Yes" and press [ENTER].
- The settings and lists may be cancelled in the following situations. –When a still picture or folder has been recorded or erased at the transfer (dubbing) source
- –When steps have been taken, for instance, to turn off the unit, remove the card, open the tray, change the transfer (dubbing) direction, etc.

#### **To show other pages**

Press  $[\triangle, \blacktriangledown, \blacktriangleleft, \blacktriangleright]$  to select "Previous" or "Next" and press [ENTER]. • You can also press [ $\blacktriangleleft$ ,  $\blacktriangleright$  ] to show other pages. **Multiple editing** Select with  $[\triangle, \blacktriangledown, \blacktriangle, \blacktriangleright]$  and press  $[\blacksquare \blacksquare]$ . (Repeat.)

Press [ENTER] to register to the list. ●A check mark appears. Press [II] again to cancel.

**Erase All**

**002 101\_\_DVD \DCIM 001 100\_\_DVD**

বে

![](_page_33_Picture_63.jpeg)

![](_page_33_Figure_64.jpeg)

![](_page_34_Picture_1.jpeg)

Press and hold [RETURN] for 3 seconds.

**To return to the previous screen**

# Note

- ≥When transferring (dubbing) the still pictures on a folder by folder or card by card basis, files other than the still picture files inside the folder will also be transferred (dubbed). (This does not apply to the lower folders contained inside the folders.)
- ≥If still pictures are already contained inside the transfer (dubbing) destination folder, the new still pictures are recorded following the existing still pictures.
- ≥If the space on the destination drive runs out or the number of files/folders to be transferred (dubbed) exceeds the maximum (➡page 24), transferring (dubbing) will stop partway through.
- ●When a name has been input by this unit for the transfer (dubbing) source folder, the folder name will be reflected in the transfer (dubbing) destination folder.
- ≥Print number setting (DPOF) is not transferred (dubbed).
- The sequence in which the still pictures are registered on the transfer (dubbing) list may not be reflected at the transfer (dubbing) destination.

![](_page_34_Figure_11.jpeg)

Press [RETURN]. **By using the FUNCTIONS window you may access the main** By using the FUNCTIONS window you may access the main functions quickly and easily.

**1 While stopped**

# **Press [FUNCTIONS].**

![](_page_34_Picture_477.jpeg)

Functions displayed depend on the selected drive or type of disc.

**2** Press  $[A, \nabla, \blacktriangleleft, \blacktriangleright]$  to select an item **and press [ENTER].**

**To exit the FUNCTIONS window** Press [FUNCTIONS].

# **Disc and card management**

![](_page_35_Picture_1.jpeg)

# **Setting the protection**

# ■ Setting the protection for the whole disc or card

≥For a DVD-RAM with a cartridge or for a card

# RAM

With the write-protect tab in the protect position, play automatically starts when inserted in the unit.

![](_page_35_Picture_7.jpeg)

# [SD] [PC]

Switch the write-protect switch to the "LOCK" position.

![](_page_35_Picture_10.jpeg)

≥For a DVD-RAM without a cartridge (➡below, Disc Protection)

# ■ Other protection settings

# **Title**

Select "Set up Protection" in step 4 on page 28.

**Still picture or folder**

Select "Set up Protection" in step 4 on page 32.

# **Disc Protection**

# [RAM]

**Preparation** Press [DVD] to select the DVD drive.

- **1 While stopped Press [FUNCTIONS].**
- **2 Press [**3**,** <sup>4</sup>**,** <sup>2</sup>**,** <sup>1</sup>**] to select "DISC MANAGEMENT" and press [ENTER].**
- **3 Press [**3**,** <sup>4</sup>**] to select "Disc Protection" and press [ENTER].**

# **4 Press [**2**,** <sup>1</sup>**] to select "Yes" and press [ENTER].**

![](_page_35_Picture_24.jpeg)

The lock symbol appears closed when the disc is writeprotected.

# **Providing a disc with a name**

# RAM DVD-R

# **Preparation**

●Press [DVD] to select the DVD drive.

- ≥Release protection (➡left).
- **1 While stopped**
	- **Press [FUNCTIONS].**
- **2** Press  $[A, \nabla, \blacktriangleleft, \blacktriangleright]$  to select "DISC **MANAGEMENT" and press [ENTER].**
- **3 Press [**3**,** <sup>4</sup>**] to select "Disc Name" and press [ENTER].**

➡page 38, Entering text

● The disc name is displayed in the FUNCTIONS window. ≥With a finalized DVD-R, the name is displayed on the Top Menu.

![](_page_35_Figure_37.jpeg)

# **Erasing all titles and play lists—Erase all titles**

# RAM<sub></sub>

- **Preparation**
- ●Press [DVD] to select the DVD drive.
- ≥Release protection (➡left).
- **1 While stopped**

**Press [FUNCTIONS].**

- **2** Press  $[A, \nabla, \blacktriangleleft, \blacktriangleright]$  to select "DISC **MANAGEMENT" and press [ENTER].**
- **3 Press [**3**,** <sup>4</sup>**] to select "Erase all titles" and press [ENTER].**
- **4 Press [**2**,** <sup>1</sup>**] to select "Yes" and press [ENTER].**
- **5 Press [**2**,** <sup>1</sup>**] to select "Start" and press [ENTER].**
	- A message appears when finished.
- **6 Press [ENTER].**

# Note

- ≥**Once erased, the recorded contents are lost and cannot be restored.** Make certain before proceeding.
- ≥Still picture data (JPEG, TIFF) or computer data cannot be erased.
- ≥Erase does not work if one or more titles are protected.

# **Erasing all the contents of a disc or card—Format**

# RAM SD PC

**Preparation**

- ≥Press [DVD] or [SD/PC] to select the drive.
- ≥Release protection (➡page 36).
- **1 While stopped Press [FUNCTIONS].**
- **2 Press**  $[A, \nabla, \blacktriangleleft, \blacktriangleright]$  to select "DISC **MANAGEMENT" or "CARD MANAGEMENT" and press [ENTER].**
- **3 Press [**3**,** <sup>4</sup>**] to select "Format Disc" or "Format" and press [ENTER].**
- **4 Press [**2**,** <sup>1</sup>**] to select "Yes" and press [ENTER].**
- **5 Press [**2**,** <sup>1</sup>**] to select "Start" and press [ENTER].**

A message appears when formatting is finished.

**6 Press [ENTER].**

# Note

- ≥**Formatting erases all contents (including computer data), and it cannot be restored. Check carefully before proceeding.** The contents are erased when you format it even if you have set protection.
- ≥**Do not disconnect the AC mains lead while formatting.** This can render the disc unusable.
- Formatting normally takes a few minutes, however it may take up to a maximum of 70 minutes  $( RAM)$ .
- ≥**To stop formatting**
- Press [RETURN].

(You can cancel formatting if it takes more than 2 minutes. The disc or card must be reformatted if you do this.)

- ≥Formatting cannot be performed on DVD-R or CD-R/RW.
- ≥When a disc or card has been formatted using this unit, it may not be possible to use it on any other equipment.
- ≥You cannot format a Microdrive or mobile hard disk on this unit.

# **Enabling DVD-R to be played on other equipment—Finalize**

#### [DVD-R] **Preparation**

Press [DVD] to select the DVD drive.

- **1 While stopped Press [FUNCTIONS].**
- **2** Press  $[A, \nabla, \blacktriangleleft, \blacktriangleright]$  to select "DISC **MANAGEMENT" and press [ENTER].**
- **3 Press [**3**,** <sup>4</sup>**] to select "Auto-Play Select" and press [ENTER]. Press [▲, ▼] to select "Top Menu" or "Title 1" and press [ENTER].**

You can select whether to show the top menu after finalizing. Top Menu: The top menu appears first.

Title 1: The disc content is played without displaying the top menu.

**4 Press [**3**,** <sup>4</sup>**] to select "Finalize" and press [ENTER].**

- 1 **Press [**2**,** 1**] to select "Yes" and press [ENTER].**
- 2 **Press [**2**,** 1**] to select "Start" and press [ENTER].** A message appears when finalizing is finished.
- 3 **Press [ENTER].**

## Note

## **After finalizing**

- ≥**The disc becomes play-only and you can no longer record or edit.**
- Titles are divided into about 5-minute<sup>®</sup> chapters.
- § This time varies greatly depending on the condition and mode of recording.
- ≥There is a pause of several seconds between titles during play.

**Do not disconnect the AC mains lead while finalizing.** This will render the disc unusable.

Finalizing takes up to 15 minutes.

≥You cannot finalize DVD-R recorded on other manufacturer's equipment.

![](_page_36_Picture_463.jpeg)

DVD-R finalized on this unit may not be playable on other players due to the condition of the recording.

**To return to the previous screen** Press [RETURN].

![](_page_37_Picture_1.jpeg)

# RAM DVD-R SD PC

You can give names to recorded titles, etc.

The maximum number of characters:

![](_page_37_Picture_716.jpeg)

![](_page_37_Picture_717.jpeg)

#### Note

If a name is long, parts of it may not be shown in some screens.

# **1 Show Enter Name screen.**

**Title (timer recording)** Select "Programme Name" in step 3 on page 17, 18. **Title** Select "Enter Name" in step 4 on page 28. **Play list** Select "Enter Name" in step 4 on page 31. **Disc** Select "Disc Name" in step 3 on page 36.

**Folder of still pictures** Select "Folder Name" in step 4 on page 32.

**Name field:** shows the text you have entered

![](_page_37_Picture_13.jpeg)

# **2 Press**  $[A, \nabla, \blacktriangleleft, \blacktriangleright]$  to select a **character and press [ENTER].**

Repeat this step to enter other characters.

# ≥**To erase a character**

Press  $[\triangle, \blacktriangledown, \blacktriangle, \blacktriangleright]$  to select the character in the name field and press  $[|| \cdot ||]$ .

**5**

**6 7 8**

**7**

**M**

**N O**

**PQR S**

**JKL**

**7 7**

**TUV**

≥**Using the numbered buttons to enter characters** e.g., entering the letter "R"

- 1 **Press [7] to move to the 7th**
- **row.** 2 **Press [7] twice to highlight "R".**
- 3 **Press [ENTER].**
- ≥**To enter a space** Press [¢ CANCEL] and press [ENTER].

# **3 Press [**∫**] (SET).**

Returns to the previously displayed screen.

**To end partway** Press [RETURN]. Text is not saved.

# [DVD-R]

**For your reference**

If you enter a long name, only part of it is shown in the Top Menu after finalization (➡page 37). When entering a title name, the name that will appear in the Top Menu can be previewed in "Title on TOP MENU (DVD-R)" window.

![](_page_37_Picture_29.jpeg)

![](_page_37_Picture_30.jpeg)

# **Changing the unit's settings**

![](_page_38_Picture_1.jpeg)

**1 While stopped**

**Press [FUNCTIONS].**

**2 Press [**3**,** <sup>4</sup>**,** <sup>2</sup>**,** <sup>1</sup>**] to select "SETUP" and press [ENTER].**

![](_page_38_Picture_6.jpeg)

- **3 Press [**3**,** <sup>4</sup>**] to select the tab and press [**1**].**
- **4 Press** [▲, ▼] to select the menu and **press [ENTER].**
- **5 Press [**3**,** <sup>4</sup>**] to select the option and press [ENTER].**

**To exit the screen** Press [RETURN] several times.

**To return to the previous screen** Press [RETURN].

# **Summary of settings**

The settings remain intact even if you switch the unit to standby.

![](_page_38_Picture_506.jpeg)

![](_page_39_Picture_354.jpeg)

![](_page_40_Picture_459.jpeg)

41

**Refer to the control reference on page 39.**

# **Tuning**

- **1 While stopped Press [FUNCTIONS].**
- **2 Press [**3**,** <sup>4</sup>**,** <sup>2</sup>**,** <sup>1</sup>**] to select "SETUP" and press [ENTER].**
- **3 Press [**3**,** <sup>4</sup>**] to select "Tuning" and press [**1**].**

![](_page_41_Picture_881.jpeg)

# **Manual**

You can add or delete channels, or change programme positions.

**4 Press [**3**,** <sup>4</sup>**] to select "Manual" and press [ENTER].**

![](_page_41_Picture_882.jpeg)

#### **To delete a programme position**

Press  $[\triangle, \blacktriangledown, \blacktriangle, \blacktriangleright]$  to select a programme position and press [A].

#### **To add a blank programme position**

Press  $[\triangle, \blacktriangledown, \blacktriangle, \blacktriangleright]$  to select a programme position and press [B].

# **To move a TV station to another programme position**

- $(1)$  Press  $[\triangle, \blacktriangledown, \blacktriangle, \blacktriangleright]$  to select a programme position and press [C].
- $(2)$  Press  $[\triangle, \blacktriangledown, \blacktriangle, \blacktriangleright]$  to select the new programme position to which you want to assign the TV station and press [ENTER].
- To change the tuning settings for individual **programme position**
- **5** Press  $[A, \nabla, \blacktriangleleft, \blacktriangleright]$  to select a **programme position and press [ENTER].**

![](_page_41_Figure_20.jpeg)

**Press**  $[A, \nabla]$  **to select an item and press**  $[\nabla]$ **.** 

![](_page_41_Picture_883.jpeg)

![](_page_41_Picture_884.jpeg)

# **Auto-Setup Restart**

You can restart auto channel setting if Auto-Setup (→ page 9) fails for some reason.

After performing steps  $1-3$  ( $\Rightarrow$  page 42)

- **4 Press [**3**,** <sup>4</sup>**] to select "Auto-Setup Restart" and press [ENTER].** The confirmation screen appears.
- **5 Press [**2**,** <sup>1</sup>**] to select "Yes" and press [ENTER].** The country setting menu appears.
- **6 Press [**2**,** <sup>1</sup>**] to select the country and press [ENTER].**

Auto-Setup starts.

**To exit the screen**

Press [RETURN] several times. **To return to the previous screen** Press [RETURN].

**List of TV Reception Channels**

![](_page_42_Picture_509.jpeg)

# **TV System**

If pictures are distorted, change the settings to match the equipment you are connecting with.

- **1 While stopped Press [FUNCTIONS].**
- **2 Press [**3**,** <sup>4</sup>**,** <sup>2</sup>**,** <sup>1</sup>**] to select "SETUP" and press [ENTER].**
- **3 Press [**3**,** <sup>4</sup>**] to select "Connection"**  and press [ $\blacktriangleright$ ].
- **4 Press [**3**,** <sup>4</sup>**] to select "TV System" and press [ENTER].**
- **5 Press [**3**,** <sup>4</sup>**] to select the TV system and press [ENTER].**

![](_page_42_Picture_18.jpeg)

≥**PAL** (factory preset)

- –Select when connecting to a PAL or Multi-system television. Titles recorded using NTSC are played as PAL 60. –Select to record television programmes and PAL input from
- other equipment.
- ≥**NTSC**

–Select when connecting to a NTSC television. Television programmes cannot be recorded properly. –Select to record NTSC input from other equipment.

# **6 Press [**2**,** <sup>1</sup>**] to select "Yes" and press [ENTER].**

**To exit the screen** Press [RETURN] several times. **To return to the previous screen** Press [RETURN].

# ■ To change the setting all at once (PAL $\leftrightarrow$ NTSC)

While stopped, keep pressing [■] and [▲ OPEN/CLOSE] on the main unit for 5 or more seconds.

# **Clock settings**

In the case of a power failure, the clock setting remains in memory for approximately 60 minutes.

- **1 While stopped Press [FUNCTIONS].**
- **2 Press [**3**,** <sup>4</sup>**,** <sup>2</sup>**,** <sup>1</sup>**] to select "SETUP" and press [ENTER].**
- **3 Press [**3**,** <sup>4</sup>**] to select the "Others" and press [**1**].**
- **4 Press [**3**,** <sup>4</sup>**] to select "Clock" and press [ENTER].**

![](_page_42_Picture_34.jpeg)

**5 Press [**2**,** <sup>1</sup>**] to select the item you want to change.**

The items change as follows: Hour<--->Minute<--->Second<--->Day<--->Month<--->Year

# ^-----------------------------------------------------------------------------------------J **Press**  $[\triangle, \nabla]$  **to change the setting.**

You can also use the numbered buttons for setting.

**7 Press [ENTER] when you have finished the settings.** The clock starts.

**To exit the screen**

Press [RETURN] several times.

#### **To return to the previous screen** Press [RETURN].

Download from Www.Somanuals.com. All Manuals Search And Download.

![](_page_43_Picture_1.jpeg)

The Child Lock deactivates all buttons on the unit and remote control. Use it to prevent other people from operating the unit.

# **Press and hold [ENTER] and [RETURN] simultaneously until "X HOLD" appears on the unit's display.**

![](_page_43_Picture_4.jpeg)

If you press a button while the Child Lock is on, "X HOLD" appears on the unit's display and operation is impossible.

#### **To cancel the Child Lock**

Press and hold [ENTER] and [RETURN] simultaneously until "X HOLD" disappears.

# **Maintenance/Disc and card handling**

**The precision parts in this unit are readily affected by the environment, especially temperature, humidity, and dust. Cigarette smoke also can cause malfunction or breakdown.**

#### **To clean this unit, wipe with a soft, dry cloth.**

≥Never use alcohol, paint thinner or benzine to clean this unit. ●Before using chemically treated cloth, read the instructions that

#### **Observe the following points to ensure continued listening and viewing pleasure.**

Dust and dirt may adhere to the unit's lens over time, making it impossible to record or play discs.

#### Use the **DVD-RAM/PD lens cleaner (LF-K123LCA1, where**

**available)** about once every year, depending on frequency of use and the operating environment. Read the lens cleaner's instructions carefully before use.

# **Unit care Disc and card handling**

## ■ How to hold a disc or card

Do not touch the recorded surface or the terminal surface.

![](_page_43_Picture_21.jpeg)

#### ■ If there is dirt or condensation on the disc RAM DVD-R

- Clean with an optional DVD-RAM/PD disc cleaner (LF-
- K200DCA1, where available). ●Do not use cleaners for CDs or cloths.
- DVD-A DVD-V VCD CD

Wipe with a damp cloth and then wipe dry.

#### ■ Handling precautions

- ≥Do not attach labels or stickers to discs. (This may cause disc warping and un-balanced rotation, rendering it unusable.)
- Do not write on the label side with a ball-point pen or other writing instrument.
- ≥Do not use record cleaning sprays, benzine, thinner, static electricity prevention liquids or any other solvent.
- ≥Do not use scratch-proof protectors or covers.
- Do not expose the terminals of the card to water, garbage or other strange things.
- ≥Do not use the following discs:
- –Discs with exposed adhesive from removed stickers or labels (rented discs etc).
- –Discs that are badly warped or cracked.
- –Irregularly shaped discs, such as heart shapes.
- Do not place in the following areas:
- –In direct sunlight.
- –In very dusty or humid areas.
- –Near a heater.
- –Where static electricity or electromagnetic waves occur.

![](_page_43_Picture_43.jpeg)

came with the cloth carefully.

![](_page_44_Picture_564.jpeg)

#### **Power consumption in standby mode:**

# Approx. 3 W (Power Save mode)

Approx. 430 mm $\times$ 274 mm $\times$ 79 mm

, MultiMediaCard

Mobile hard disk FAT12, FAT16

DPOF compatible

AC 220–240 V, 50 Hz<br>32 W

(Sub sampling 4:2:2 or 4:2:0), TIFF (Uncompressed RGB chunky),

# Note

**Others**

Operating temperature:<br>Operating humidity range:

Power consumption:<br>Dimensions  $(W \times D \times H)$ :

Specifications are subject to change without notice. Mass and dimensions are approximate.

# **Safety precautions**

# **Placement**

**Television system**

PAL-B Australia

PAL-BG New Zealand

Set the unit up on an even surface away from direct sunlight, high temperatures, high humidity, and excessive vibration. These conditions can damage the cabinet and other components, thereby shortening the unit's service life.

Output level: Standard: 0.5 Vrms, Full scale: 2.0 Vrms at 1 kHz Output impedance:  $\angle$  Less than 1 k $\Omega$ Digital audio out: Optical terminal (PCM, Dolby Digital, DTS, MPEG)

**Tuner system Channel coverage**

 $VHF: CH 0-12$ UHF: CH 28–69 CATV: 45 MHz–470 MHz

VHF: CH 1–11 UHF: CH 21–69 CATV: 44 MHz–470 MHz

RF converter output: Not provided

Do not place heavy items on the unit.

# **Voltage**

Do not use high voltage power sources. This can overload the unit and cause a fire.

Do not use a DC power source. Check the source carefully when setting the unit up on a ship or other place where DC is used.

# **AC mains lead protection**

Ensure the AC mains lead is connected correctly and not damaged. Poor connection and lead damage can cause fire or electric shock. Do not pull, bend, or place heavy items on the lead.

Grasp the plug firmly when unplugging the lead. Pulling the AC mains lead can cause electric shock.

Do not handle the plug with wet hands. This can cause electric shock.

# **Foreign matter**

Do not let metal objects fall inside the unit. This can cause electric shock or malfunction.

Number of pixels:  $34 \times 34$  to 6144 $\times$ 4096 Thawing time:  $\qquad \qquad \text{Approx. 7 sec. (2 M pixels)}$ 

Region code:  $#4$ <br>Operating temperature:  $5-40 °C$ 

Operating humidity range: 10–80 % RH (no condensation)<br>Power supply: AC 220–240 V, 50 Hz

Mass: Approx. 3.6 kg

Do not let liquids get into the unit. This can cause electric shock or malfunction. If this occurs, immediately disconnect the unit from the power supply and contact your dealer.

Do not spray insecticides onto or into the unit. They contain flammable gases which can ignite if sprayed into the unit.

#### **Service**

Do not attempt to repair this unit by yourself. If sound is interrupted, indicators fail to light, smoke appears, or any other problem that is not covered in these instructions occurs, disconnect the AC mains lead and contact your dealer or an authorized service center. Electric shock or damage to the unit can occur if the unit is repaired, disassembled or reconstructed by unqualified persons.

Extend operating life by disconnecting the unit from the power source if it is not to be used for a long time.

#### **Bitstream**

This is the digital form of multi-channel audio data (e.g., 5.1 channel) before it is decoded into its various channels.

#### **CPRM (Content Protection for Recordable Media)**

CPRM is technology used to protect broadcasts that are allowed to be recorded only once. Such broadcasts can be recorded only with CPRM compatible recorders and discs.

#### **Dolby Digital**

This is a method of coding digital signals developed by Dolby Laboratories. Apart from stereo (2-channel) audio, these signals can also be multi-channel audio. A large amount of audio information can be recorded on one disc using this method.

When recording on this unit Dolby Digital (2 channel) is the default audio.

#### **Down-mixing**

This is the process of remixing the multi-channel audio found on some discs into two channels. It is useful when you want to listen to the 5.1-channel audio recorded on DVDs through your television's speakers. Some discs prohibit down-mixing and this unit can then only output the front two channels.

#### **DPOF (Digital Print Order Format)**

DPOF is the standard printing format for still picture data taken by a digital camera, etc. It is used for automatic printing at a photo developing store or on your home printer.

#### **Drive**

In the instance of this unit, this refers to the disc (DVD), SD card (SD) and PC card (PC). These perform the reading and writing of data.

#### **DTS (Digital Theater Systems)**

This surround system is used in many movie theaters. There is good separation between the channels, so realistic sound effects are possible.

#### **Dynamic range**

Dynamic range is the difference between the lowest level of sound that can be heard above the noise of the equipment and the highest level of sound before distortion occurs.

Dynamic range compression means reducing the gap between the loudest and softest sounds. This means you can listen at low volumes but still hear dialogue clearly.

#### **Film and video**

DVD-Videos are recorded using either film or video. This unit can determine which type has been used, then uses the most suitable method of progressive output. For PAL

#### Film is 25 frames per second.

Video is 50 fields per second (two fields making up one frame).

For NTSC

Film is 24 or 30 frames per second, with motion picture film generally being 24 frames per second.

Video is 60 fields per second (two fields making up one frame).

#### **Finalize**

A process that makes play of a recorded CD-R, CD-RW, DVD-R, etc. possible on equipment that can play such media. You can finalize DVD-R on this unit.

After finalizing, the disc becomes play-only and you can no longer record or edit.

#### **Folder**

RQT7450 **Reference**

Reference

This is a place on the DVD-RAM or memory card where groups of data are stored together. In the case of this unit, it refers to the place where still pictures (JPEG, TIFF) are stored.

#### **Formatting**

Formatting is the process of making media such as DVD-RAM recordable on recording equipment.

You can format the DVD-RAM and memory cards on this unit. Formatting erases irrevocably all contents.

#### **Frames and fields**

Frames refer to the single images that constitute the video you see on your television. Each frame consists of two fields.

![](_page_45_Figure_36.jpeg)

●A frame still shows two fields, so there may be some blurring, but picture quality is generally better.

● A field still shows less picture information so it may be rougher, but there is no blurring.

#### **JPEG (Joint Photographic Experts Group)**

This is a system used for compressing/decoding colour still pictures. If you select JPEG as the storage system on digital cameras etc., the data will be compressed to 1/10–1/100 of its original size. The feature of JPEG is less deterioration in picture quality considering the degree of compression.

#### **LPCM (Linear PCM)**

These are uncompressed digital signals, similar to those found on CDs. LPCM sound is available when recording in XP mode.

#### **MP3 (MPEG Audio Layer 3)**

An audio compression method that compresses audio to approximately one tenth of its size without any considerable loss of audio quality. You can play MP3 you have recorded onto CD-R and CD-RW.

#### **Pan&Scan/Letterbox**

In general, DVD-Video are produced with the intention that they be viewed on a widescreen television (16:9 aspect ratio), so images often don't fit regular (4:3 aspect ratio) televisions. Two styles of picture, "Pan & Scan" and "Letterbox", deal with this problem.

Pan & Scan: The sides are cut off so the picture fills the screen.

![](_page_45_Picture_48.jpeg)

Letterbox: Black bands appear at the top and bottom of the picture so the picture itself appears in an aspect ratio of 16:9.

#### **Playback control (PBC)**

If a Video CD has playback control, you can select scenes and information with menus.

(This unit is compatible with version 2.0 and 1.1.)

#### **Progressive/Interlace**

The PAL video signal standard has 576 (or 625) interlaced (I) scan lines, whereas progressive scanning, called 576P (or 625P), uses twice the number of scan lines. For the NTSC standard, these are called 480I (or 525I) and 480P (or 525P) respectively. Using progressive output, you can enjoy the high-resolution video recorded on media such as DVD-Video.

Your television must be compatible to enjoy progressive video.

#### **Protection**

You can prevent accidental erasure by setting writing protection or erasure protection.

#### **Sampling frequency**

Sampling is the process of converting the heights of sound wave (analog signal) samples taken at set periods into digits (digital encoding). Sampling frequency is the number of samples taken per second, so larger numbers mean more faithful reproduction of the original sound.

#### **TIFF (Tag Image File Format)**

This is a system used for compressing/decoding colour still pictures. A common format for storing high quality images on digital cameras and other devices.

#### **Thumbnail**

This refers to a miniature representation of a picture used to display multiple pictures in the form of a list.

#### **VBR (Variable bitrate)**

This is a method of video recording that adjusts the bit rate according to video signal.

# **Frequently asked questions**

![](_page_46_Picture_364.jpeg)

![](_page_46_Picture_365.jpeg)

![](_page_46_Picture_366.jpeg)

**—**

![](_page_47_Picture_409.jpeg)

![](_page_47_Picture_410.jpeg)

# **On the unit's display**

![](_page_47_Picture_411.jpeg)

# **Troubleshooting guide**

Before requesting service, make the following checks. If you are in doubt about some of the check points, or if the remedies indicated in the chart do not solve the problem, consult your dealer for instructions.

# **The following do not indicate a problem with this unit:**

![](_page_48_Picture_459.jpeg)

#### **Displays**

![](_page_48_Picture_460.jpeg)

**TV screen and video**

![](_page_48_Picture_461.jpeg)

![](_page_48_Picture_462.jpeg)

![](_page_49_Picture_391.jpeg)

![](_page_49_Picture_392.jpeg)

![](_page_50_Picture_457.jpeg)

# RQT7450 51

# **Index**

![](_page_51_Picture_506.jpeg)

![](_page_51_Picture_507.jpeg)

![](_page_51_Picture_508.jpeg)

Manufactured under license from Dolby Laboratories. "Dolby" and the double-D symbol are trademarks of Dolby Laboratories.

Title . . . . . . . . . . . . . . . . . . . . . . . 22, 29

"DTS" and "DTS 2.0+Digital Out" are trademarks of Digital Theater Systems, Inc.

G-CODE is a registered trademark of Gemstar Development Corporation. The G-CODE system is manufactured under license from Gemstar Development Corporation.

MPEG Layer-3 audio decoding technology licensed from Fraunhofer IIS and Thomson multimedia.

**Matsushita Electric Industrial Co., Ltd. Matsushita Electric Industrial Co., Ltd.**<br> **Web Site:** http://www.panasonic.co.jp/global/ product and product and product and product and product and produ

This product incorporates copyright protection technology that is protected by method claims of certain U.S. patents and other intellectual property rights owned by Macrovision Corporation and other rights owners. Use of this copyright protection technology must be authorized by Macrovision Corporation, and is intended for home and other limited viewing uses only unless otherwise authorized by Macrovision Corporation. Reverse engineering or disassembly is prohibited.

- SD logo is a trademark.
- ≥Portions of this product are protected under copyright law and are provided under license by ARIS/SOLANA/4C.

![](_page_51_Picture_12.jpeg)

Free Manuals Download Website [http://myh66.com](http://myh66.com/) [http://usermanuals.us](http://usermanuals.us/) [http://www.somanuals.com](http://www.somanuals.com/) [http://www.4manuals.cc](http://www.4manuals.cc/) [http://www.manual-lib.com](http://www.manual-lib.com/) [http://www.404manual.com](http://www.404manual.com/) [http://www.luxmanual.com](http://www.luxmanual.com/) [http://aubethermostatmanual.com](http://aubethermostatmanual.com/) Golf course search by state [http://golfingnear.com](http://www.golfingnear.com/)

Email search by domain

[http://emailbydomain.com](http://emailbydomain.com/) Auto manuals search

[http://auto.somanuals.com](http://auto.somanuals.com/) TV manuals search

[http://tv.somanuals.com](http://tv.somanuals.com/)